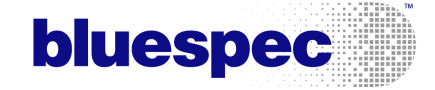

# BSV 101: DESIGNING A COUNTER Using the Bluespec Development Workstation

c Copyright 2005–2009 Bluespec, Inc. All Rights Reserved.

October 27, 2009

## 1 Introduction

This tutorial aims to explore the basics of design in Bluespec SystemVerilog<sup>TM</sup> (BSV) using the Bluespec development workstation. We assume previous hardware design experience in Verilog or VHDL and hope that after you've completed this tutorial you will be able to design, synthesize, and debug simple circuits and testbenches in BSV using the development workstation.

## 2 Starting the Development Workstation

The Bluespec development workstation is a full-featured graphical environment for working with Bluespec designs. The first step, is to start up the workstation by executing the command bluespec from a unix command window:

#### bluespec

This will bring up Main workstation window from which you can perform any Bluespec tasks.

The basic unit of work within the workstation is the **Project**. A project is a collection of options and settings, saved in a project file (*projectname*.bspec). Our first task is to create a new project called Counter. Select  $\text{Project} \rightarrow \text{New}$  (as shown in Figure [1\)](#page-1-0) or the New icon on the toolbar (shown in Figure [2\)](#page-2-0).

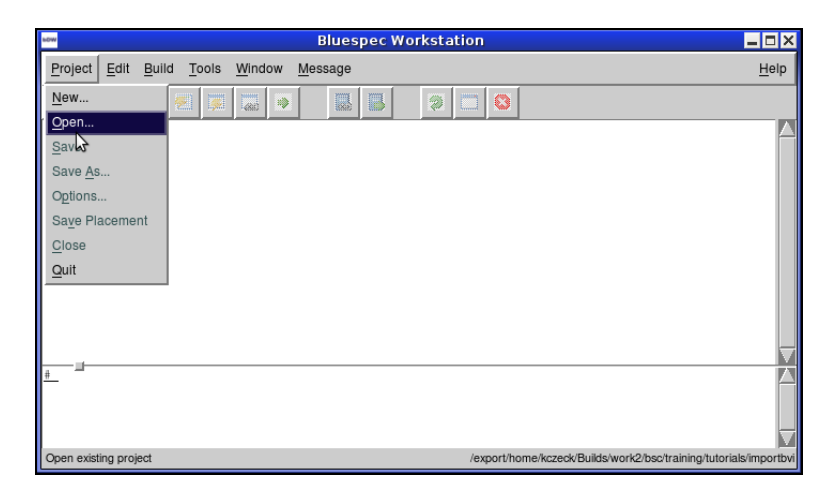

Figure 1: Project Menu

<span id="page-1-0"></span>This will bring up the New Project window, as shown in Figure [3.](#page-2-1) Enter a project directory and a project name. We're going to create a simple counter, so let's name our project Counter, as shown in Figure [3.](#page-2-1)

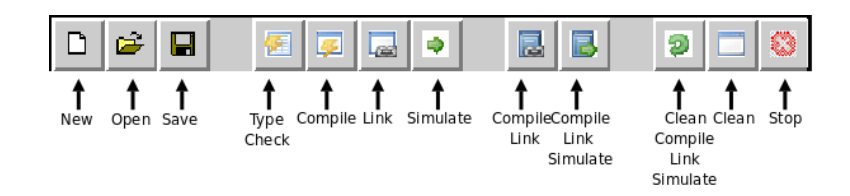

<span id="page-2-0"></span>Figure 2: Toolbar

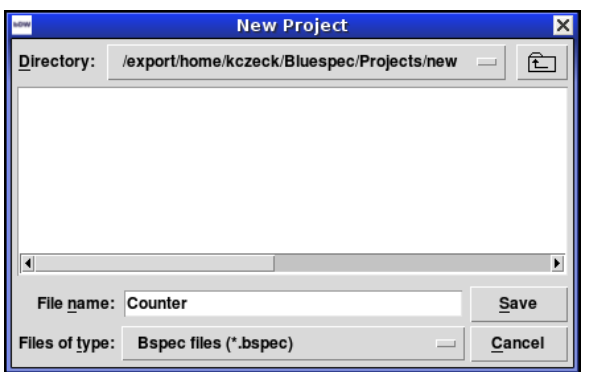

<span id="page-2-1"></span>Figure 3: Create New Project

## <span id="page-2-3"></span>3 Counter

Now that we have created a project, we are ready to create the design files. Note that when we created the project, the **Project Files** window, shown in Figure [4,](#page-3-0) opened. This window displays all the files in the project. As you can see in the figure, there are no files in our project yet.

Let's create a file MyCounter.bsv to describe our counter. There is a library package called Counter, so we're going to use a different name for our package. In the **Project** Files window, select File $\rightarrow$ New. Select a directory (where . is the current directory) and specify a file name (MyCounter.bsv), as shown in Figure [5.](#page-4-0) This will open an editor window.<sup>[1](#page-2-2)</sup>

First, we need to know how the counter interacts with the outside world. To start with, the user will be able to read the value, load a custom value and increment the counter. In BSV parlance, this means we must define an interface with a method for each action:

```
interface Counter;
    method Bit#(8) read();
    method Action load(Bit#(8) newval);
    method Action increment();
endinterface
```
<span id="page-2-2"></span><sup>&</sup>lt;sup>1</sup>To specify the editor (emacs or vim), use the **Project** $\rightarrow$ **Options** Files tab.

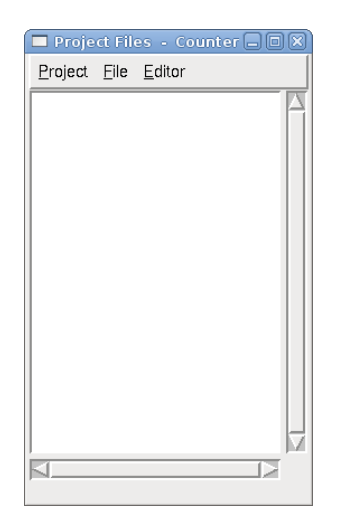

Figure 4: Project Files Window

<span id="page-3-0"></span>(we'll make an eight-bit counter first, and later generalize it to any bit width).

Our Counter<sup>[2](#page-3-1)</sup> interface contains two kinds of methods: a *value* method (read()) and two action methods (increment() and load()). Only action methods, distinguished by a return type of Action, may modify state (such as register contents) in a module; the typechecker ensures that side effects are not permitted in value methods. Both kinds of methods may take arguments, as load() does above.

Now, we need a module, perhaps called mkCounter(), to implement (or provide) the Counter interface:

> (\* synthesize \*) module mkCounter(Counter); // module body goes here endmodule

The (\* synthesize \*) attribute directs bsc to generate a separate Verilog module for mkCounter()—otherwise, mkCounter() will be inlined in the instantiating module.<sup>[3](#page-3-2)</sup>

Our counter will need to store its current value in a register, which we instantiate like any other module instance:

 $Reg#(Bit#(8))$  value  $\leftarrow$  mkReg $(0)$ ;

<span id="page-3-1"></span><sup>&</sup>lt;sup>2</sup>in BSV, interface and type names (such as Counter or Bit above) begin with a capital letter, whereas module, variable, function, and method names (such as read() or newval) start with a lowercase letter.

<span id="page-3-2"></span><sup>&</sup>lt;sup>3</sup>in general, we prefer to let bsc inline instantiated modules; we employ (\* synthesize \*) when the blocks must be separately handled by downstream tools (e.g., RTL synthesis).

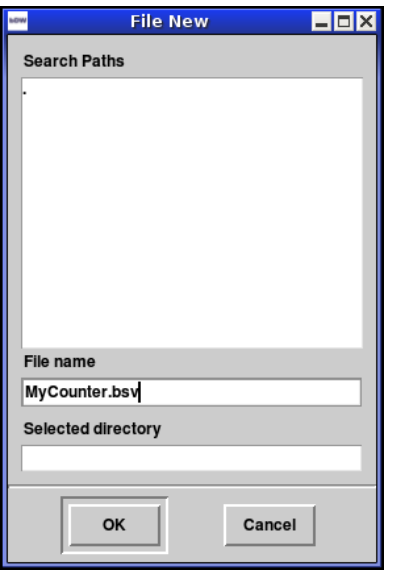

<span id="page-4-0"></span>Figure 5: Create New File

(the 0 argument to mkReg is the reset value of the register).[4](#page-4-1)

State by itself, of course, is rather useless: we must allow the user to change and read it via the methods of our Counter interface. The read() method is the easiest: it just relays the contents of value:

```
method Bit#(8) read();
    return value;
endmethod
```
Now, load() overwrites value with its argument,

```
method Action load(Bit#(8) newval);
    value <= newval;
endmethod
```
and increment() adds one to value and writes it back:

```
method Action increment();
    value \le value + 1;
endmethod
```
Putting the register instance and the methods together inside the module . . . endmodule block, we obtain the complete counter module. Save the file.

<span id="page-4-1"></span><sup>&</sup>lt;sup>4</sup>mkReg() creates a register with synchronous reset. An asynchronously reset register can be made with mkRegA(), and a register without reset with mkRegU().

We can now synthesize our BSV into Verilog. First we have to check that we have our project configured correctly, through the **Project Options** menu. From the main project window, select Project→Options. First let's check the compiler options. On the tab marked Compile, verify that the compiler target (the compile to field) is set to Verilog, as shown in Figure [6.](#page-5-0) This tab is also where you can add any compiler flags, in the **Options** field. Press  $\overrightarrow{OK}$  to save your changes and close the form.

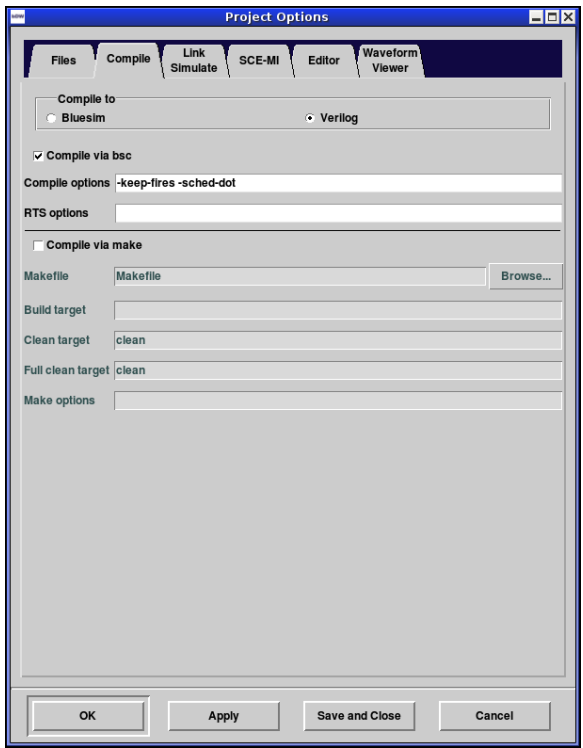

<span id="page-5-0"></span>Figure 6: Project Options - Compile Tab

We also have to specify the top file in our project. This is done on the  $Project \rightarrow Options$ File tab. Using the Browse button you can select the file we've just created.

To compile, select compile from the tool bar, the Main menu bar, or from within the **Project Files** window. All messages generated by the compiler and the workstation will be displayed in the Main project window,

Note that the compiler (bsc) only recompiles files which have changed, so re-running the bsc command above will not cause mkCounter.v to be regenerated. We can force recompilation by removing the relevant .bi and .bo files (intermediate files created by bsc) or touching the source file. The **Build** $\rightarrow$ Clean task will remove these intermediate files.

#### <span id="page-6-0"></span>4 Testbench

Now, how do we test this counter? Out of the many possible approaches, we shall focus on a simple finite state machine which performs predefined actions at certain times and checks that the counter output matches expectations.

First, we'll write the testbench module skeleton in a file TbCounter.bsv (Remember, you can create a new file from the **Project Files** window).

```
import MyCounter::*;
(* synthesize *)
module mkTbCounter();
```

```
endmodule
```
You may be surprised that, unlike mkCounter(), mkTbCounter() leaves out the name of the interface it implements. Because our testbench doesn't need to interact with any external modules, its interface contains no methods; bsc assumes such an interface when a module declaration omits the interface type.

Our testbench will instantiate a counter to test and a state register (containing, say, sixteen bits) to keep track of which phase it's in:

```
Counter counter <- mkCounter();
Reg#(Bit#(16)) state \leq mkReg(0);
```
Now all we need to do is to add behavior triggered by certain values of state. In mkCounter(), all behavior was contained in methods and carried out when the methods were invoked by the instantiating module, but mkTbCounter() doesn't have any methods! For this purpose, we employ rules—self-triggered methods of sorts:

```
rule step0(state == 0);
    counter.load(42);
    state \leq 1;
endrule
rule step1(state == 1);
    if (counter.read() != 42) $display("FAIL: counter.load(42)");state \leq 2;
endrule
```
We'll also add a rule to end the simulation at a specific time:

```
rule done(state == 2);
    $display("TESTS FINISHED");
    $finish(0);
endrule
```
which completes our testbench. Save the file. We can now synthesize everything to RTL. To synthesize the complete design we need to change the top file and top module (  $Project \rightarrow Top$  File menu) to TbCounter.bsv and mkTbCounter. Then compile, from either the Build menu or the task bar. The compile will produce the files mkCounter.v and mkTbCounter.v.

## 5 Simulation

We can employ Bluespec's native simulator Bluesim to simulate the design and generate a VCD. To do this, we compile the sources to Bluesim objects instead of Verilog RTL. Open the **Project Options** menu and on the **Compile** tab, change the **Com**pile to check box to Bluesim.You'll have to remove the generated files, using the Clean task, so the files will be recompiled. Now select Compile from either the Build menu or the task bar.

The compiled hardware description has to be linked into the simulation environment before we can simulate the project. The result of the linking stage is a binary which, when executed, simulates a module. In the workstation you set the simulation target in the Project→Options menu. If the simulation target is Bluesim, you just need to select Bluesim in the Compile tab. If the simulation target is a Verilog simulator, you select Verilog on the Compile tab, then select the particular Verilog simulator on the Link/Simulate tab. If you have any compiler flags you want to specify in the link stage, use the Options field on the Link tab.

To link, select Link from either the Build menu or the task bar.

To then run the Bluesim simulator, select Simulate from either the Build menu or the task bar.

As mentioned above, if you've already compiled to Verilog, you have to clean the intermediate files before compiling to Bluesim. The Full Rebuild task, available from either the **Build** menu or the task bar performs the following tasks as a single task:

- Full Clean
- Compile
- Link
- Simulate

Alternately, we can simulate the generated Verilog RTL using a Verilog simulator. Because clock and reset signals are by default implicit in BSV, we must use a wrapper which instantiates the module to be simulated and flips the clock every so often. Conveniently, the file main.v included in the BSV distribution does just that: it instantiates a module identified by preprocessor macro TOP and toggles the clock

every five simulation cycles. main.v also dumps all signals to a VCD file whenever it is passed the +bscvcd flag. All we have to do is define TOP to be mkTbCounter, which is done by setting the top module field, and compile  $\text{main.}$  v along with the generated RTL.

To simulate Verilog in the workstation, define the following:

- Compile to Verilog (Options, Compile tab)
- Simulator set to whichever simulator you want to use (Options, Link/Simulate) tab)
- Add the +bscvcd flag to the simulator (Options, Link/Simulate tab, Simulate options field)
- Top file TbCounter.bsv in our example (Top File)
- Top module mkTbCounter in our example (Top File)

Once you've set your options, you run the following tasks:

- Compile
- Link
- Simulate

or use the Full Rebuild task.

Once the simulation is complete, we should see "TESTS FINISHED" as the output in the main window , and obtain a waveform dump in dump.vcd. Let us examine the VCD. Follow these steps to view waveforms from the development workstation:

- 1. Open the Module Browser from the Window menu.
- 2. Load the top module (Module $\rightarrow$ Load Top Module), as shown in Figure [7.](#page-9-0) to obtain the module hierarchy from the .bi/.bo files.
- 3. Start or Attach the waveform viewer (Wave Viewer→Start or Wave Viewer→Attach) to initiate communication between the workstation and the waveform viewer. The Waveform viewer menu is shown in Figure [8.](#page-9-1)
- 4. Load the waveform dump file either from the workstation (Wave Viewer $\rightarrow$ Load Dump File) or from within the waveform viewer itself.
- 5. Select a module or signals and send (Send to Wave) to the viewer.

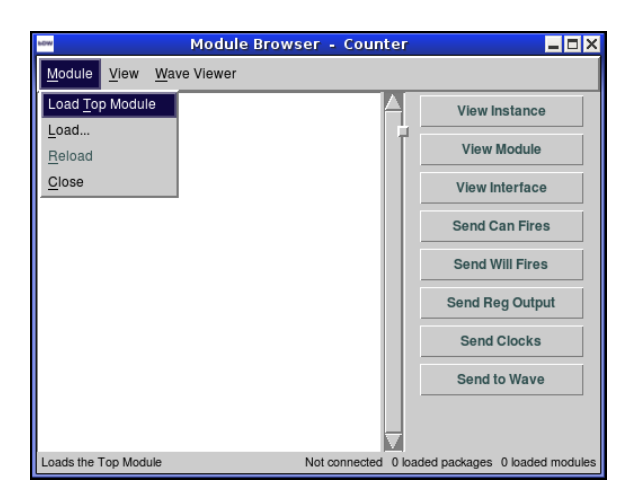

Figure 7: Module Browser - Module Menu

<span id="page-9-0"></span>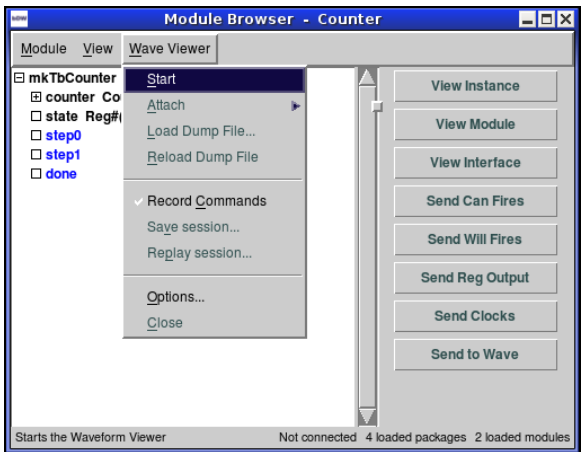

<span id="page-9-1"></span>Figure 8: Module Browser - Waveform Viewer Menu

You can modify the waveform viewer settings directly from WaveViewer→Options.

You'll notice that the VCD has several signals which do not precisely correspond to registers or wires in the BSV source. The signals named WILL FIRE RL  $\tau$ ulename are asserted when the relevant rule is being executed, and make it easy to tell which operations our testbench is performing during each clock cycle. Special signals are also generated for each method: in addition to the outputs of value methods (e.g., read) and method arguments (e.g., load newval), we see a "ready" signal for each method (e.g., RDY increment), and an "enable" signal for each *action* method (e.g., EN increment). Just as the rules' WILL FIRE signals, these tell us when a given method is ready to be called<sup>[5](#page-9-2)</sup> and (for action methods) actually invoked, and are

<span id="page-9-2"></span><sup>&</sup>lt;sup>5</sup>in our mkCounter(), all methods are always ready. While this need not always be the case—a method may wait for a computation to complete, for example—in cases where ready signals are always high, the ports can be removed by adding "always\_ready" to the module's (\* synthesize

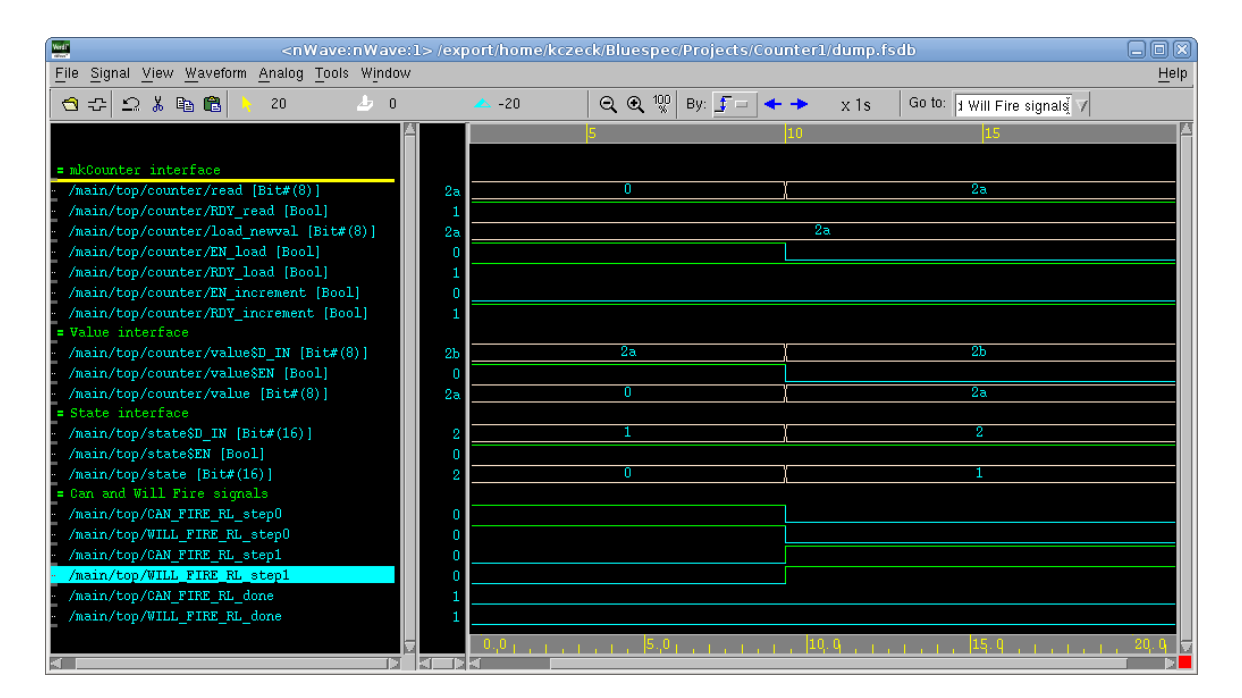

Figure 9: Waveform Viewer

invaluable in debugging.

## <span id="page-10-0"></span>6 Decrementing

Let us nows extend our counter by adding a decrement () method. From the **Project** Files window, open the MyCounter. bsv file either by double clicking on the file name, or selecting the file and choosing edit. We'll have to extend our interface by adding a declaration for decrement() to the interface . . . endinterface block:

```
method Action decrement();
```
and implement the method in the module block:

```
method Action decrement();
    value \le value - 1;
endmethod
```
That's all! Note that we don't need to modify the logic in any of the other methods bsc will analyze any concurrency conflicts we may have introduced and automatically

<sup>\*)</sup> attribute (bsc will report an error unless it can prove that the method is in fact always ready). There is a dual "always enabled" attribute which removes the enable signals and ensures that the method is always called.

insert interlocks, so each rule and method is guaranteed to do exactly what it says regardless of what other rules and methods exist. What's more, the existing tests in the testbench do not need to be modified to account for the new addition.

While we're on the subject of concurrency, we might well ask what happens when increment() and decrement() are invoked at the same time (we'd like them to cancel each other out). Let us experiment: open the TbCounter.bsv file and let's change rule step1 to call both methods:

```
rule step1(state == 1);counter.increment();
    counter.decrement();
    state \leq 2;
endrule
```
and recompile. But now bsc reports an error:

```
"TbCounter.bsv", line 13, column 10: (G0004) Error:
 Rule RL_step1 uses write methods that conflict in parallel:
   counter.increment
 and
   counter.decrement
```
It turns out that bsc does not know much about algebra, and does not permit increment() and decrement() to be called concurrently—but putting both calls in the same rule requests just that.

If we can't put the calls in one rule, can we put them in two different rules? Let's try:

```
rule step1a(\text{state} == 1);counter.increment();
endrule
rule step1b(state == 1);
    counter.decrement();
endrule
rule step1c(\text{state} == 1);state \leq 2;
endrule
```
Now, compilation succeeds, but with two warnings:

```
"TbCounter1.bsv", line 4, column 8: (G0010) Warning:
 Rule "step1b" was treated as more urgent than "step1a". Conflicts:
   "step1b" vs. "step1a":
     calls to
```

```
counter.decrement vs. counter.increment
    "step1a" vs. "step1b":
      calls to
counter.increment vs. counter.decrement
"TbCounter1.bsv", line 13, column 14: (G0021) Warning:
 According to the generated schedule, rule "step1a" can never fire.
```
Now, because increment() and decrement() could not be called in the same clock cycle, the scheduler chose to fire rule step1b whenever state == 1, thus ruling out step1a.

But let us return to the goal of making increment() and decrement() safe to call concurrently. Implementing our desired behavior will require some more BSV machinery. Conceptually, we would like to specify special behavior when both methods are called. But, because methods cannot communicate among themselves except through instantiated modules, this is not possible directly.

Instead, we'll use a predefined element called PulseWire. A PulseWire can be set via its send() method and read by mentioning its name; because it contains no clocked state, the pulse vanishes at the next clock edge. We'll need a PulseWire for each method, which we'll set whenever that method is called; we will then carry out the arithmetic in rules which read the PulseWires. In the mkCounter module ... endmodule block, we instantiate the pulse wires:

```
PulseWire increment_called <- mkPulseWire();
PulseWire decrement_called <- mkPulseWire();
```
and change each method to do nothing but send a pulse down the relevant wire:

```
method Action increment();
    increment_called.send();
endmethod
method Action decrement();
    decrement_called.send();
endmethod
```
All that remains is to implement rules which increment and decrement value whenever one of the PulseWires is set:

```
rule do_increment(increment_called && !decrement_called);
    value \le value + 1;
endrule
rule do_decrement(!increment_called && decrement_called);
    value \le value - 1;
endrule
```
Since the value does not change when increment() and decrement() are invoked simultaneously, no rule is required to cover that case.

## <span id="page-13-1"></span>7 Better Testbench

Adding tests to our testbench is a bit of a pain: each test requires two new rules, triggered on a unique value of the "current state," which wiggle the device under test, update the state, check that the device has responded correctly, and update the state again, as well as a change to the done rule to match the new "last" state. Fortunately, BSV has a library for describing finite state machines more concisely, which allows us to write a shorter and more maintainable testbench.

Briefly, the FSM library works by capturing a sequence of actions and instantiating a module which automatically builds the FSM to run this sequence one step per clock cycle. The sequence of actions is defined using a seq . . . endseq block and has type Stmt. An FSM is then created by passing the sequence to mkAutoFSM().

To add this to our testbench, we need to import the FSM library in addition to our device under test:

> import StmtFSM::\*; import MyCounter::\*;

We then define a statement sequence **test\_seq** to be executed by the FSM—perhaps set the counter to a value and check that it returns that value in the next cycle:

```
Stmt test_seq = seq
         counter.load(42);
         if (counter.read() != 42) $display("FAIL: counter != 42");$display("TESTS FINISHED");
     endseq;
```
and instantiate an FSM to sequentially execute the statements in the seq . . . endseq block, one per clock cycle:<sup>[6](#page-13-0)</sup>

mkAutoFSM(test\_seq);

Under the covers, the mkAutoFSM() instantiation creates a new module with an automatically sized state counter, adds a rule for every action ... endaction block, much like we did by hand in the original testbench; the resulting FSM runs through the sequence once and exits the simulation.

Our new testbench now does exactly what our previous one did, but it's much easier to create new tests: we only need to add lines to the **test\_seq** sequence.

<span id="page-13-0"></span> $6$  to execute multiple statements in the same cycle, place them in an  $\arctan$  ... endaction block.

There is another way we can simplify adding new tests. Most of our tests will have a stage checking that the counter is set to a specific value—which we achieved above with

```
if (counter.read() != 42) $display("FAIL: counter != 42");
```
Since all of this (other than the value 42) will remain the same in each test, we can save ourselves some typing by defining, in the module body, a function which takes the expected value as an argument and reports a failure when the counter does not match it:

```
function check(expected_val);
    action
        if (counter.read() != expected_val)
            $display("FAIL: counter != %0d", expected_val);
    endaction
endfunction
```
We can then rewrite test\_seq in terms of check:

```
Stmt test_seq = seq
         counter.load(42);
         check(42);
         $display("TESTS FINISHED");
     endseq;
```
and revel in the ease of adding tests.

## <span id="page-14-0"></span>8 Generalized Counter

There is no good reason why our counter couldn't work with any bit width: save for the number of wires, the arithmetic is the same. To achieve this, we should only need to replace all occurrences of 8 in the program with a type variable, and everything should work.

First, the interface: we'll make all of the methods parameterized on the bit-width, a type variable we'll call size\_t:

```
interface Counter#(type size_t);
    method Bit#(size_t) read();
    method Action increment();
    method Action decrement();
    method Action load(Bit#(size_t) newval);
endinterface
```
Note that it's really the *interface*, not the *methods*, that is parameterized, so size\_t remains the same in all of the methods.

We'll also need to change the type of the interface implemented by  $mkCounter()$ . Changing the module header to

```
module mkCounter(Counter#(8));
```
would work, but would again create an eight-bit counter; instead, we choose to parameterize the module as well:

```
module mkCounter(Counter#(size_t));
```
(from the lowercase letter starting size t, bsc knows that it's a type variable, not a concrete type). size\_t will be replaced with a concrete size when  $mkCounter()$  is instantiated.

Inside the module, the type of the register contents changes,

```
Reg#(Bit#(size_t)) value \leftarrow mkReg(0);
```
and so does the return type of read(),

```
method Bit#(size_t) read();
```
and the argument type of load(),

```
method Action load(Bit#(size_t) newval);
```
Finally, in our testbench, we must add the size parameter to the mkCounter() instantiation:

```
Counter#(8) counter <- mkCounter();
```
And that's all: bsc will fix size\_t to 8 and automatically adjust related operations and assignments to the correct bit width.

Compiling our new counter, however, with

bsc -u -verilog TbCounter.bsv

results in an error:

Error: "MyCounter.bsv", line 10, column 8: (T0043) Cannot synthesize 'mkCounter': Its interface is polymorphic.

Why? It turns out that bsc does not produce parameterized RTL or simulators; because BSV parameterization mechanisms are more powerful than those of the RTL, this is often not even possible. So, instead of generating a separate Verilog module for mkCounter.v, we'll remove the  $(*$  synthesize  $*)$  attribute on mkCounter() and let bsc inline it in the design which instantiates it. Now the compilation works and the circuit simulates as previously.

#### <span id="page-16-1"></span>9 Advanced Generalization

(Caveat: this is an advanced topic!)

But, really, the counter could work for any type... well, *almost*: any type on which addition is defined, and which can be converted to bits (to be stored in a register).[7](#page-16-0) This kind of constraint is expressed in BSV using a *proviso*: intuitively, a module can have a certain interface type *provided* that some requirement is satisfied.

Since the interface says nothing about how the implementation behind it should work, no provisos are necessary, and we just replace Bit#(size t) with a type variable, say, count\_t:

```
interface Counter#(type count_t);
    method count_t read();
    method Action increment();
    method Action decrement();
    method Action load(count_t newval);
endinterface
```
The module, however, requires a proviso, because our implementation requires addition and conversion to bits. The former is expressed as membership in the Arith typeclass, and the latter, as membership in the Bits typeclass:

```
module mkCounter(Counter#(count_t))
        provisos(Arith#(count_t), Bits#(count_t, count_t_sz));
```
(the count  $\texttt{tsz}$  is computed from count  $\texttt{t}$  by bsc and available inside the module). We continue the replacement with value,

 $Reg#(count_t)$  value  $\leq -mkReg(0);$ 

the read() method header,

method count\_t read();

the load() method header,

method Action load(count\_t newval);

and, finally, the counter instance in the testbench:

Counter#(Bit#(8)) counter <- mkCounter();

<span id="page-16-0"></span><sup>7</sup>values of type Bool, for example, cannot be added, and interfaces—such as Counter—cannot be converted to a fixed number of bits.

which propagates  $Bit#(8)$  to the relevant uses of count\_t.

Now, after compilation, we have the same eight-bit counter as before. So what have we gained? We can now vary more than just the bit-width: we can easily change our design to count, say, twenty-bit signed integers,

```
Counter#(Int#(20)) counter <- mkCounter();
```
or any user-defined type for which addition is defined (for example, a complex number type or a floating-point number type).<sup>[8](#page-17-0)</sup>

#### 10 Summary

We started by developing a simple eight-bit counter with a simple testbench. Next, we learned how to compile and simulate BSV designs, and how to examine the waveforms. We then extended the behavior of the counter by adding a decrement() method—while trivially keeping all previous behavior and without having to alter caller modules (such as our testbench)—or other rules. Later, we made an improved more extendible and maintainable—testbench using the FSM library and abstracting behavior in a function, and parameterized the counter design to any bit length and then to any possible type. While these examples have, by necessity, employed only some of the power of BSV, we hope they have succeeded as a brief introduction.

#### 11 Exercises

**Exercise 1** Add tests for increment() and decrement() to both versions of the testbench.

**Exercise 2** In the increment ()-only version of the counter, change increment () to take as an argument the amount by which to increment the counter.

**Exercise 3** Write a "cycle" counter which only has read() and load() methods, and increments automatically on every cycle during which load() is not called.

**Exercise 4** In the counter with simultaneous increment () and decrement (), change increment() and decrement() to take the change amount as an argument, as above. You might find either mkWire() or mkRWire() useful (both are defined in Prelude and always available).

<span id="page-17-0"></span><sup>&</sup>lt;sup>8</sup>see the Reference Guide for information on defining addition on custom types.

### Appendix A Chapter [3](#page-2-3) code

```
// simple counter from Chapter 2
interface Counter;
    method Bit#(8) read();
    method Action load(Bit#(8) newval);
    method Action increment();
endinterface
(* synthesize *)
module mkCounter(Counter);
    Reg#(Bit#(8)) value \leftarrow mkReg(0);
   method Bit#(8) read();
        return value;
    endmethod
   method Action load(Bit#(8) newval);
        value <= newval;
    endmethod
   method Action increment();
        value \le value + 1;
    endmethod
endmodule
```
### Appendix B Chapter [4](#page-6-0) code

```
import Ch02_Counter::*;
(* synthesize *)
module mkTbCounter();
    Counter counter <- mkCounter();
    Reg#(Bit#(16)) state \leq mkReg(0);rule step0(state == 0);counter.load(42);
        state \leq 1;
    endrule
    rule step1(state == 1);if (counter.read() != 42) $display("FAIL: counter.load(42)");
```

```
state \leq 2;
    endrule
    rule done(state == 2);
        $display("TESTS FINISHED");
        $finish(0);
    endrule
endmodule
```
## Appendix C Chapter [6](#page-10-0) code

```
// counter + decrement from Chapter 5
interface Counter;
    method Bit#(8) read();
    method Action load(Bit#(8) newval);
    method Action increment();
    method Action decrement();
endinterface
(* synthesize *)
module mkCounter(Counter);
    Reg#(Bit#(8)) value \leftarrow mkReg(0);
    PulseWire increment_called <- mkPulseWire();
    PulseWire decrement_called <- mkPulseWire();
    rule do_increment(increment_called && !decrement_called);
        value \le value + 1;
    endrule
    rule do_decrement(!increment_called && decrement_called);
        value \leq value - 1:
    endrule
    method Bit#(8) read();
        return value;
    endmethod
    method Action load(Bit#(8) newval);
        value <= newval;
    endmethod
```

```
method Action increment();
        increment_called.send();
   endmethod
   method Action decrement();
        decrement_called.send();
   endmethod
endmodule
```
#### Appendix D Chapter [7](#page-13-1) code

```
import StmtFSM::*;
import Ch05_Counter::*;
(* synthesize *)
module mkTbCounter();
    Counter counter <- mkCounter();
    Reg#(Bit#(16)) state \leq mkReg(0);// check that the counter matches an expected value
    function check(expected_val);
        action
            if (counter.read() != expected_val)
            $display("FAIL: counter != %0d", expected_val);
        endaction
    endfunction
    Stmt test_seq = seq
            counter.load(42);
            check(42);$display("TESTS FINISHED");
        endseq;
    mkAutoFSM(test_seq);
endmodule
```
#### Appendix E Chapter [8](#page-14-0) code

```
// generalized counter from Chapter 7
interface Counter#(type size_t);
   method Bit#(size_t) read();
   method Action load(Bit#(size_t) newval);
```

```
method Action increment();
    method Action decrement();
endinterface
module mkCounter(Counter#(size_t));
    Reg#(Bit#(size_t)) value <- mkReg(0);
    PulseWire increment_called <- mkPulseWire();
    PulseWire decrement_called <- mkPulseWire();
    rule do_increment(increment_called && !decrement_called);
        value \le value + 1;
    endrule
    rule do_decrement(!increment_called && decrement_called);
        value \le value - 1;
    endrule
    method Bit#(size_t) read();
        return value;
    endmethod
    method Action load(Bit#(size_t) newval);
        value <= newval;
    endmethod
    method Action increment();
        increment_called.send();
    endmethod
    method Action decrement();
        decrement_called.send();
    endmethod
endmodule
import StmtFSM::*;
import Ch07_Counter::*;
```

```
(* synthesize *)
module mkTbCounter();
    Counter#(8) counter <- mkCounter();
```

```
Reg#(Bit#(16)) state \leq mkReg(0);// check that the counter matches an expected value
    function check(expected_val);
        action
            if (counter.read() != expected_val)
            $display("FAIL: counter != %0d", expected_val);
        endaction
    endfunction
   Stmt test_seq = seq
            counter.load(42);
            check(42);
            $display("TESTS FINISHED");
        endseq;
   mkAutoFSM(test_seq);
endmodule
```
## Appendix F Chapter [9](#page-16-1) code

```
// fully generalized counter from Chapter 8
interface Counter#(type count_t);
    method count_t read();
    method Action load(count t newval);
    method Action increment();
    method Action decrement();
endinterface
module mkCounter(Counter#(count_t))
        provisos(Arith#(count_t), Bits#(count_t, count_t_sz));
    Reg#(count_t) value <- mkReg(0);
    PulseWire increment_called <- mkPulseWire();
    PulseWire decrement_called <- mkPulseWire();
    rule do_increment(increment_called && !decrement_called);
        value \le value + 1;
    endrule
    rule do_decrement(!increment_called && decrement_called);
        value \le value - 1;
    endrule
```

```
method count_t read();
        return value;
    endmethod
    method Action load(count_t newval);
        value <= newval;
    endmethod
    method Action increment();
        increment_called.send();
    endmethod
    method Action decrement();
        decrement_called.send();
    endmethod
endmodule
import StmtFSM::*;
import Ch08_Counter::*;
(* synthesize *)
module mkTbCounter();
    Counter#(Bit#(8)) counter <- mkCounter();
    Reg#(Bit#(16)) state \leftarrow mkReg(0);
    // check that the counter matches an expected value
    function check(expected_val);
        action
            if (counter.read() != expected_val)
            $display("FAIL: counter != %0d", expected_val);
        endaction
    endfunction
    Stmt test_seq = seq
            counter.load(42);
            check(42);$display("TESTS FINISHED");
        endseq;
    mkAutoFSM(test_seq);
endmodule
```